## 一、忘記「學務權限」密碼

## ★步驟一:至特教登錄下方點選「忘記密碼」。

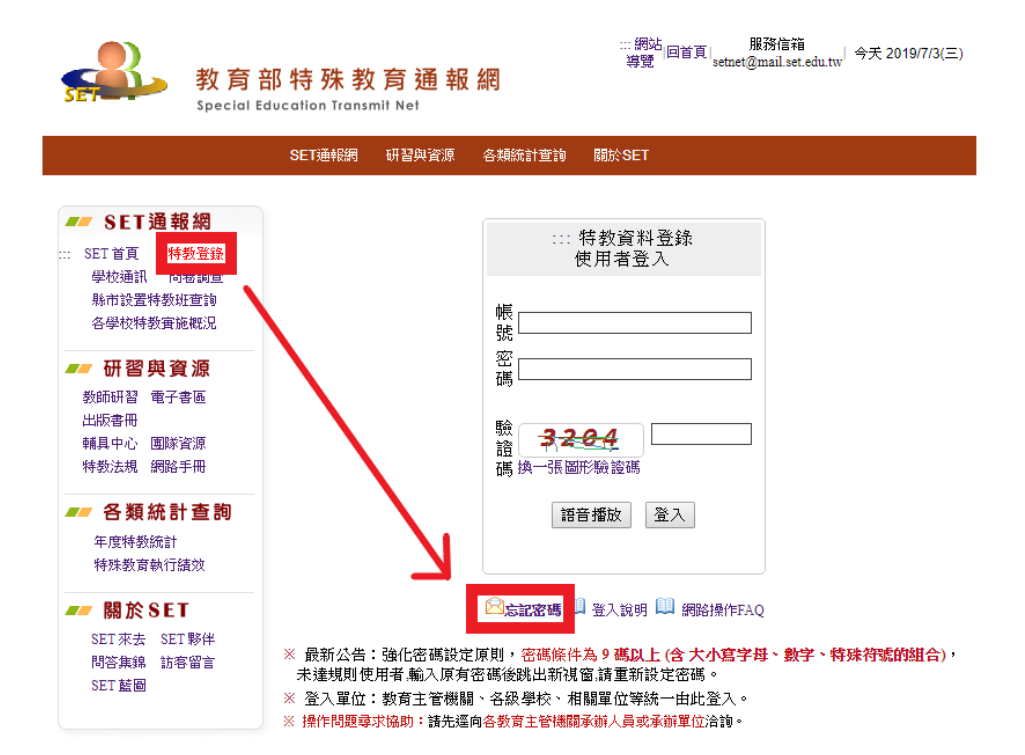

★步驟二:填寫(1)登入身分「學校學務」、(2)帳號、(3)當初留存 E-mail、 (4)安全保護號碼(隨機)、(5)確認送出

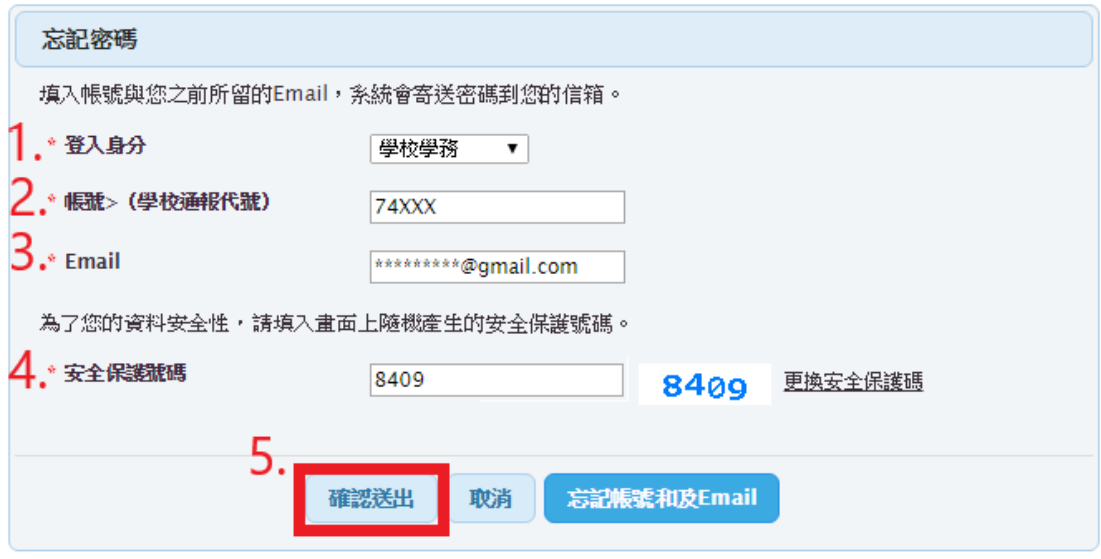

## 二、忘記「其他權限(如:學校轉銜)」密碼

★步驟一:登錄「學務權限」→特教相關業務→其他業務→校內帳號管理

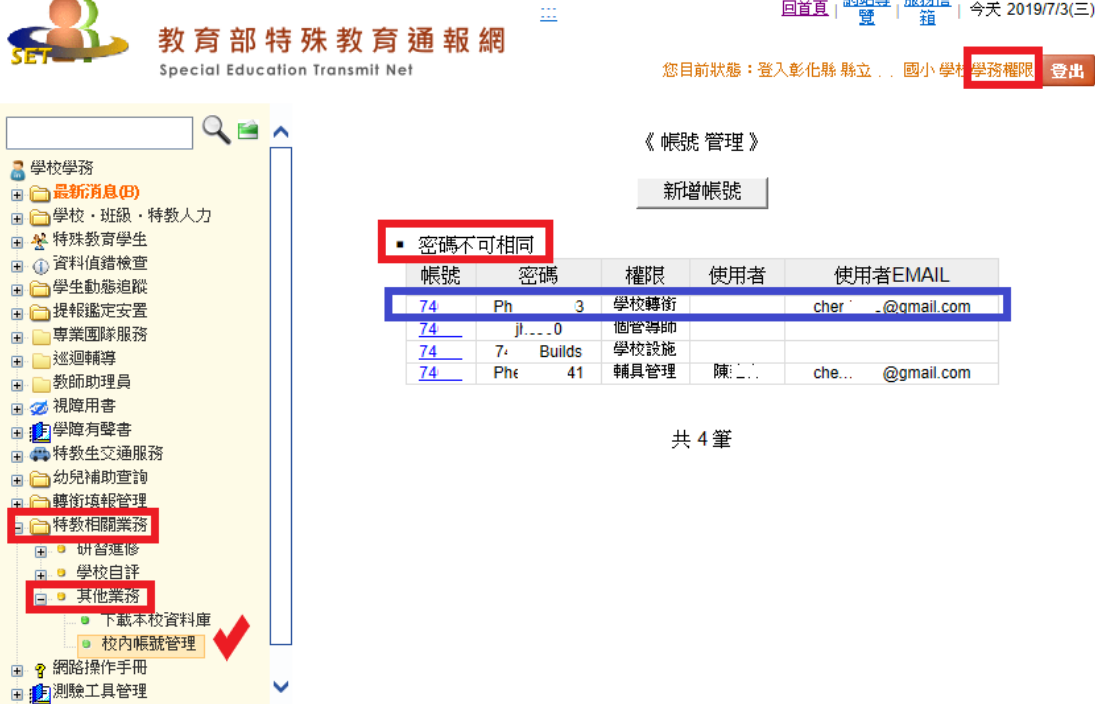

★步驟二:找尋欲登入的權限(如:學校轉銜),將密碼記住,重新登入。 特別留意A:帳號相同,但各權限密碼一定要不同。 特別留意 B:萬一「學務權限」與「其他權限(如:轉銜權限)」密碼設定相同,

就永遠只能進入轉銜權限,此時就必須到「轉銜權限」更改新密碼, 「學務權限」便可以原先密碼登入。

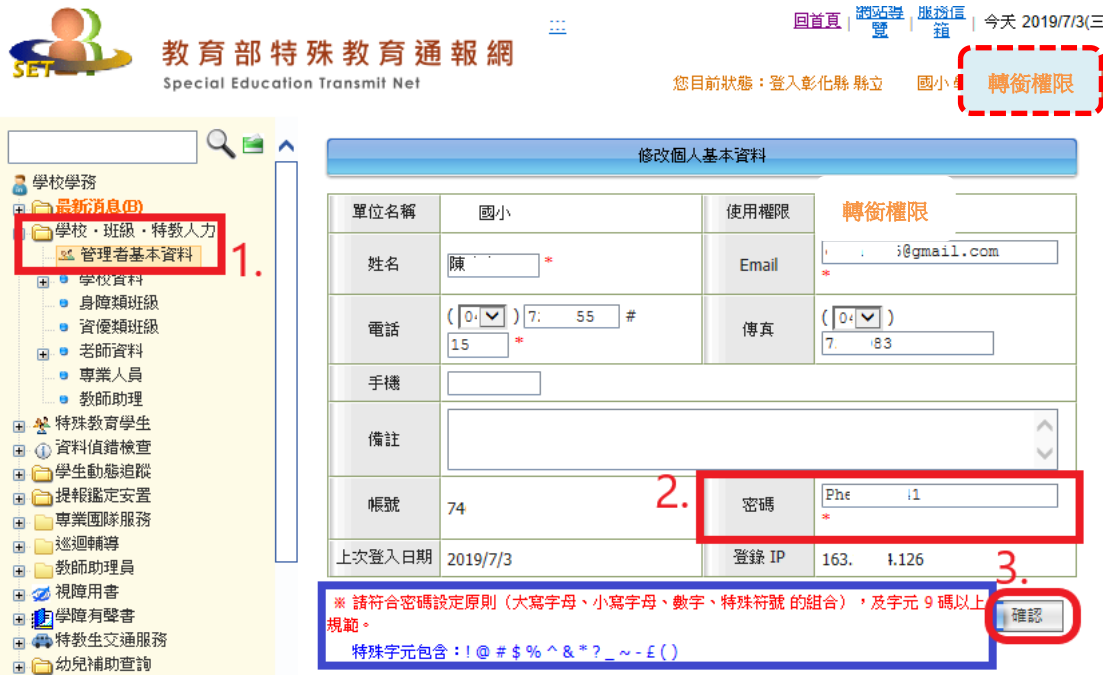